# PENDAFTARAN YUDISIUM

Mahasiswa - Operator

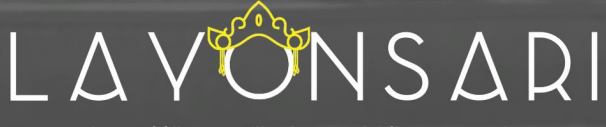

http://fbs.undiksha.ac.id/layonsari

**FAKULTAS BAHASA DAN SENI** UNIVERSITAS PENDIDIKAN GANESHA 2020

# **DAFTAR ISI**

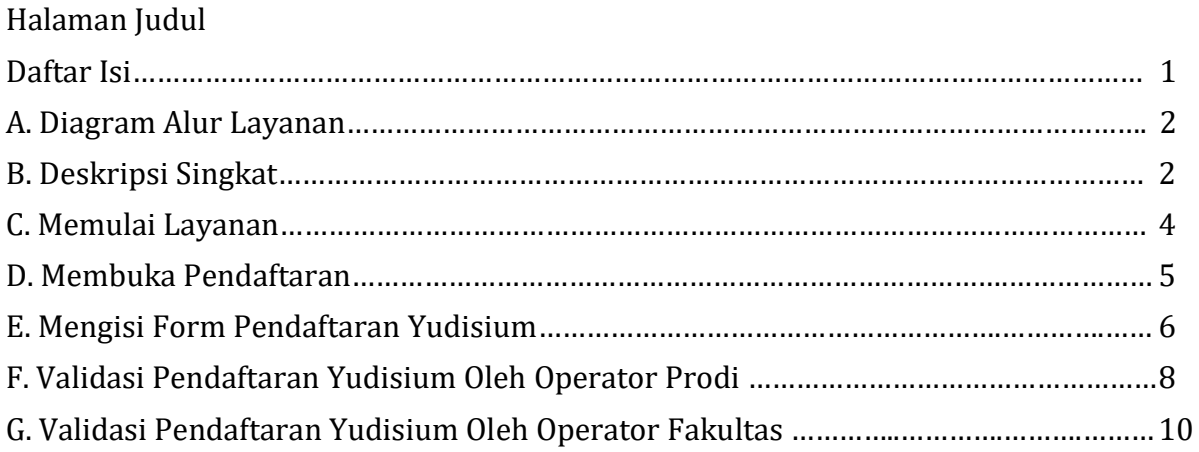

# A. DIAGRAM ALUR LAYANAN

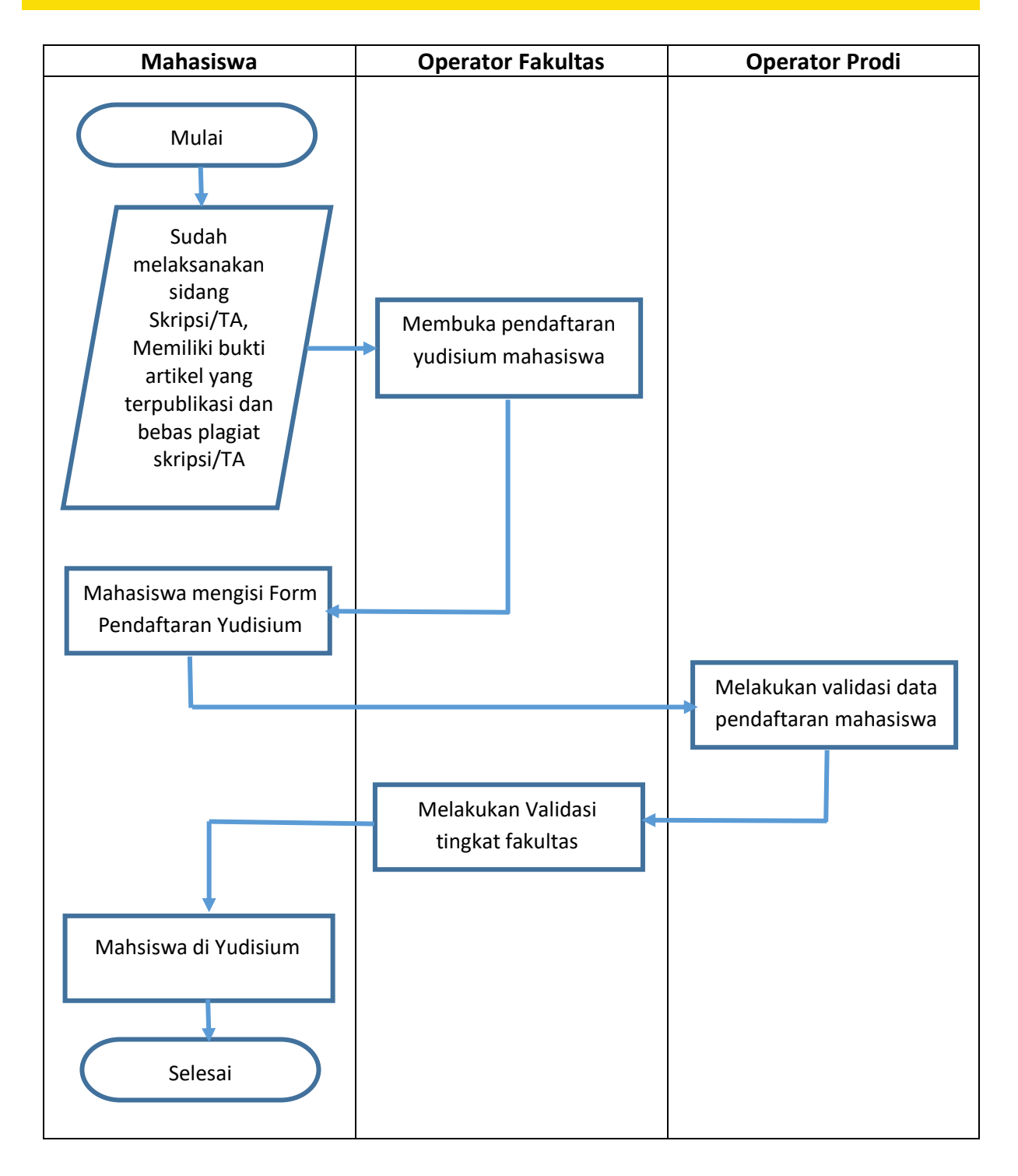

### **B. DESKRIPSI SINGKAT**

Yudisium adalah proses akademik yang menyangkut penerapan nilai dan kelulusan mahasiswa dari seluruh proses akademik. Yudisium juga berarti pengumuman nilai kepada mahasiswa sebagai proses penilaian akhir dari seluruh mata kuliah yang telah di ambil mahasiswa dan penetapan nilai dalam transkrip akademik, serta memutuskan lulus atau tidaknya mahasiswa dalam menempuh studi selama jangka waktu tertentu, yang ditetapkan oleh pejabat berwenang yang dihasilkan dari keputusan Dekan.

Seperti yang telah disampaikan pada diagram alur diatas sebelum mendaftar yudisium mahasiswa wajib untuk menyelesaikan administrasi akademiknya seperti sudah melakukan sidang skripsi/TA, memiliki bukti bebas plagiat dengan jumlah similarity maksimal 25% serta memiliki bukti artikel yang sudah terpublikasi yang di buktikan dengan link archive artikel atau dengan bukti sudah memiliki LoA yang menyatakan bahwa artikel sudah akan diterbitkan pada volme dan periode bulan yang sudah di tentukan oleh pengelola jurnal. Dengan perkembangan teknologi yang semakin maju, adminstrasi akademik seperti yudisium telah diakomodir melalui sebuah sistem yang bernama Layonsari

Layonsari adalah sistem informasi yang bertujuan untuk menjalankan pelayanan berbasis digital. Layonsari berdasarkan namanya adalah Layanan Online satu Jari yang mana dalam penerapannya sistem ini sangat membantu peran manusia dalam melakukan proses pelayanan. Aplikasi Layonsari di buat dan diaplikasikan sejak tahun 2017 di Fakultas Bahasa dan Seni Undiksha. Sistem ini terintegrasi dan berhubungan satu sama lain pada bidang/unit lainnya. Sistem ini nantinya akan membuat semua komponen yang ada dalam bidang/bagian tersebut menjadi terkoordinasi dengan baik dan teratur. Layonsari ini dibuat untuk memenuhi kebutuhan pelayanan administrasi akademik mahasiswa.

Layanan berbasis online ini dibuat berdasarkan kebutuhan pelanggan yang dalam hal ini adalah mahasiswa, tenaga kependidikan dan tenaga pendidik. Ada beberapa pelayanan yang tercover dalam Layonsari, namun dalam buku panduan ini akan di bahas secara spesifik terkait pelayanan administrasi Pendaftaran Yudisium oleh mahasiswa dan proses validasi yang dilakukan oleh operator.

Layanan administrasi ini sangat membantu dan memudahkan bagian yang terlibat

didalamnya dalam hal melakukan bimbingan, penilaian dan pengadministrasian seperti pembuatan SK (Surat Keputusan). Adapun bagian-bagian yang terlibat didalamnya diantaranya:

- Bidang Akademik Fakultas, yang dalam hal ini operator akademik di tingkat Fakultas yang berperan membuka pendaftaran yudisium mahasiswa yang sudah lolos dalam administrasi akademik., Selain itu bagian akademik juga akan pengolah data pendaftaran yang sudah masuk untuk dapat dijadikan dasar dalam membuat SK (Surat Keputusan) Dekan tentang Yudisium
- Program Studi, yang dalam hal ini operator pada tingkat program studi atas persetujuan dari korprodi akan melakukan validasi terhadap data pendaftaran yudisium yang sudah masuk
- Mahasiswa. yang dalam hal ini sebagai objek utama dalam proses layanan ini.

# **C. MEMULAI LAYANAN**

- 1. Pastikan komputer/laptop sudah terhubung dengan akses internet.
- 2. Buka layanan *browser* yang sudah terinstal pada komputer/laptop masing-masing (firefox/google crome/opera/safari/edge/IE dll)
- 3. Masuk ke laman Layonsari dengan alamat http://fbs.undiksha.ac.id/layonsari

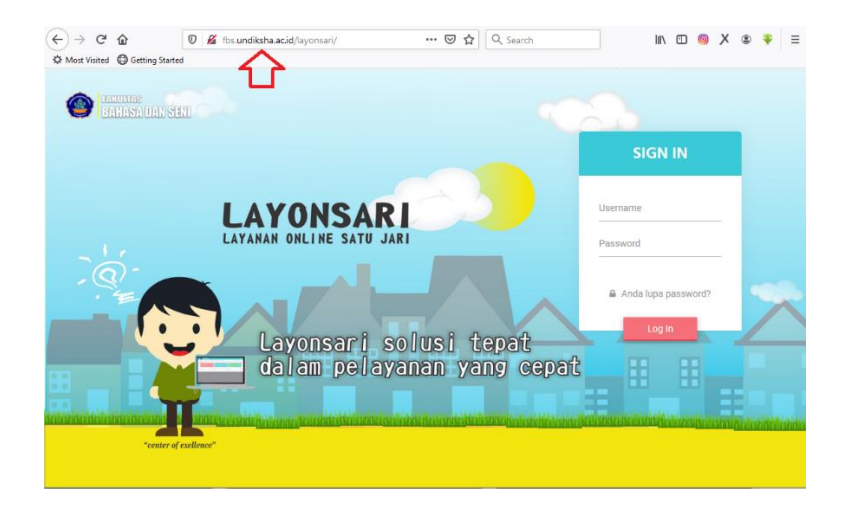

Gambar 1. Halaman Login

Jika mengalami kesulitan, bisa di search pada GOOGLE dengan kata kunci layonsari, kemudian pilih/klik seperti yang di tunjuukan pada Gambar 2.

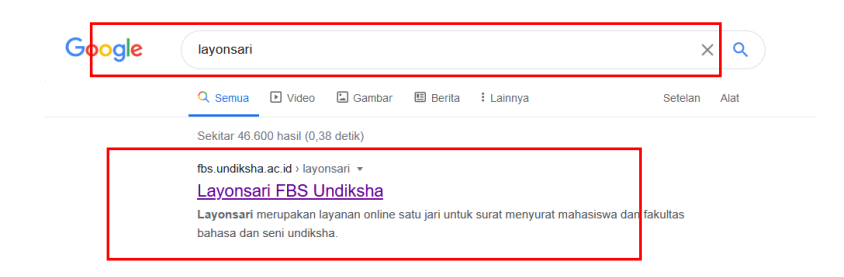

Gambar 2. Pencarian layonsari melalui google.

- 4. Untuk login, masukan user dan password yang sudah di miliki oleh personal masing masing.
- 5. Jika mahasiswa atau dosen yang lupa terhadap password bisa menghubungi TIM TI Fakultas. Atau bisa menggunakan media komunikas FBS satu pintu pada laman [https://te.me/fbs\\_satupintu](https://te.me/fbs_satupintu)

# D. MEMBUKA PENDAFTARAN YUDISIUM

Dalam implementasinya pada aplikasi Layonsari mahasiswa yang sudah memenuhi persyaratan wajib menunjukkan bukti yang sudah disampaikan diatas kepada bagian akademik fakultas untuk bisa dibukakan aksesnya dalam pendaftaran yudisium. Operator akademik fakultas dapat melakukan validasi dengan cara seperti berikut.

1. Pada akun akademik fakultas, pilih menu "validasi" dan kemudian pilih menu "yudisium"

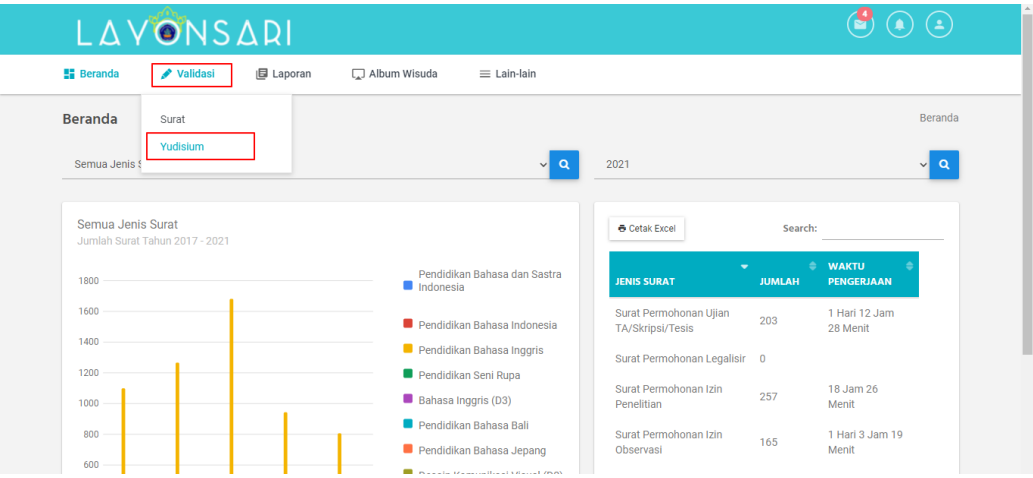

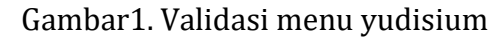

2. Akan muncul tampilan menu seperti yang ditunjukkan pada gambar 2.

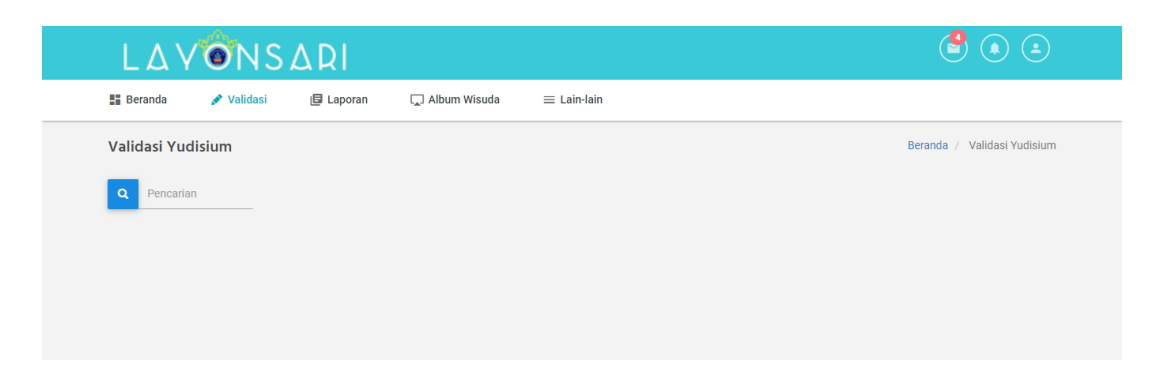

### Gambar 2. Tampilan Menu Validasi Yudisium

3. Pada kolom pencarian, ketikkan NIM mahasiswa, kemudian klik Enter

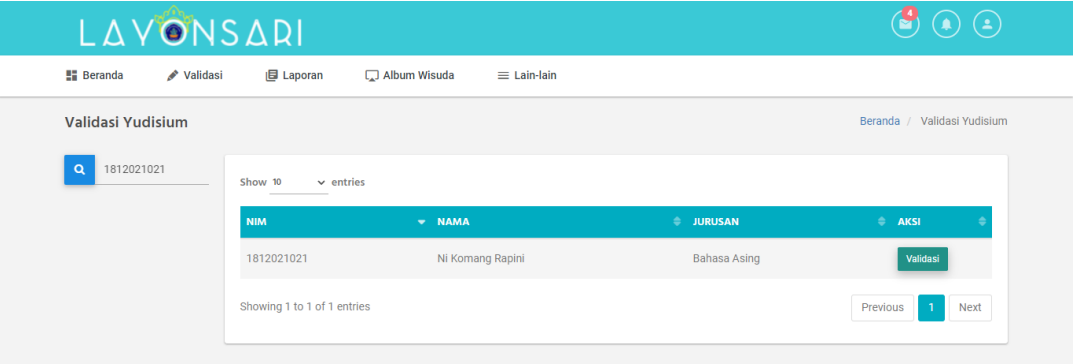

Gambar 3 Buka Akses Pendaftaran Yudisium Mahasiswa,

4. Klik validasi untuk membuka pendaftaran yudisium mahasiswa

## E. MENGISI FORM PENDAFTARAN YUDISIUM

Pengisian data yudisium ini dilakukan oleh mahasiswa. Jika data pendaftaran yudisium sudah dibuka oleh operator akademik, mahasiswa dapat mengisi semua slot yang diperlukan dalam pendaftaran yudisium. Caranya adalah sebagai berikut.

1. Pada menu layanan surat akademik pilih menu Pendaftaran Yudisium

| <b>El Beranda</b> | Surat Akademik<br><b>IB</b> Surat Kemahasiswaan                    | <b>IBI</b> Surat Umum<br>$\equiv$ Lain-lain |                      |                      |
|-------------------|--------------------------------------------------------------------|---------------------------------------------|----------------------|----------------------|
| <b>Beranda</b>    | Permohonan Izin Observasi<br>Pengajuan Judul Tugas Akhir / Skripsi |                                             |                      | Beranda              |
| <b>LAYANAN SU</b> | Permohonan Izin Penelitian                                         | <b>LAYANAN SURAT</b>                        | <b>LAYANAN SURAT</b> |                      |
| <b>Akade</b>      | Permohonan Ujian TA/Skripsi/Tesis                                  | <b>Kemahasiswaan</b><br>$\mathsf{a}$        | <b>Umum</b>          | $\hat{\mathfrak{D}}$ |
| Klik disini       | Bebas Perpustakaan                                                 | <b>Klik disini</b>                          | <b>Klik disini</b>   |                      |
|                   | Pendaftaran Yudisium                                               |                                             |                      |                      |
|                   | Pendaftaran Wisuda                                                 | <b>SURAT KEMAHASISWAAN</b>                  |                      | <b>SURAT UMUM</b>    |
|                   | Keterangan Lulus                                                   | ക<br><b>TERVALIDASI</b>                     | ᢙ                    | <b>TERVALIDASI</b>   |
|                   | Permohonan Legalisir                                               | $\Omega$                                    |                      | 0                    |

Gambar 4. Menu Pendaftaran Yudisium

2. Akan tampil form seperti yang ditunjukan pada Gambar 5. Isi seluruh form yang tersedia, jangan sampai ada yang tidak terisi (kosong). Isi data dengan lengkap untuk meminimalisir terjadinya kesalahan. Data ini akan menjadi data dasar dalam pembuatan SK yudisium.

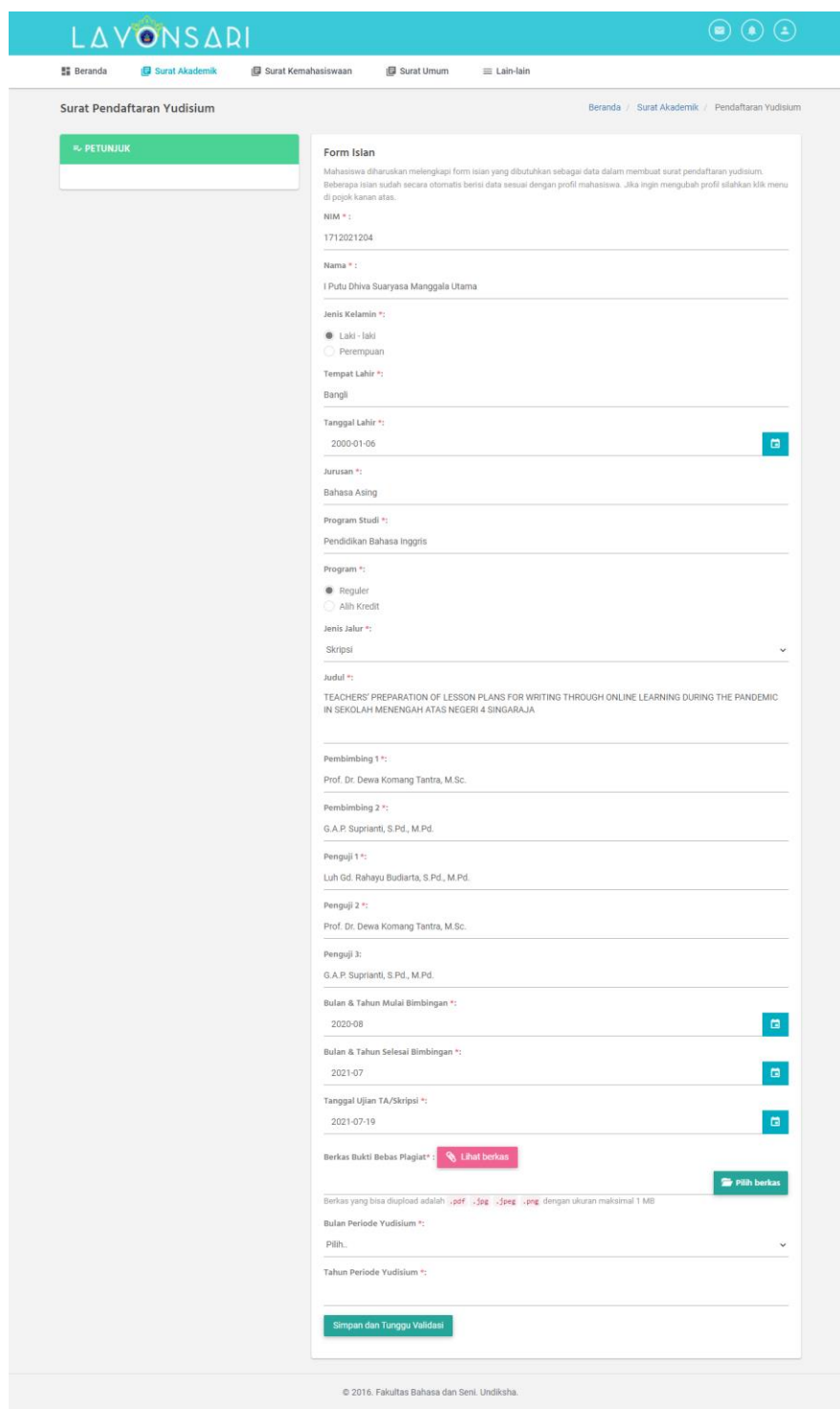

Gambar 5. Isian Form Pendaftaran Yudisium

3. Klik "Simpan dan Tunggu Validasi"

Dalam proses ini data akan masuk ke akun operator prodi untuk selanjutkan di lakukan pengecekan. Jika data yang diinput sudah valid maka operator prodi akan melakukan validasi pendaftaran dari mahasiswa. Untuk mahasiswa yang sudah mengisi mohon sabar menunggu atau bisa segera konformasi ke prodi masing masing.

# F. VALIDASI PENDAFTARAN YUDISIUM OLEH OPERATOR PRODI

Data pendaftaran yang sudah diisi oleh mahasiswa akan masuk ke akun operator Prodi. Tujuannya adalah agar prodi bisa mengecek kembali data yang sudah diisi oleh mahasiswa sekaligus sebagai laporan data yudisium mahasiswa pada setiap prodi. untuk melakukan validasi pendaftaran yudisium mahasiswa dapat dilakukan sesuai langkah langkah berikut:

1. Pada *dasboard* klik menu "Validasi" kemudian Klik "Surat" Seperti yang terlihat pada Gambar 6.

|                  | LAVONSARI                     |                  |                               |                    | (೨)<br>$\blacksquare$ |
|------------------|-------------------------------|------------------|-------------------------------|--------------------|-----------------------|
| <b>H</b> Beranda | Surat Tidak Hadir<br>Validasi | <b>日 Laporan</b> | $\bigstar$ Penilaian Beasiswa | $\equiv$ Lain-lain |                       |
| <b>Beranda</b>   | Surat<br>Skripsi              |                  |                               |                    | Beranda               |

Gambar 6. Menu validasi Surat (Yudisium)

2. Akan tampil tampilan menu seperti pada Gambar 7, klik "Validasi"

| Show 10<br>Search:<br>$\vee$ entries<br>Ω<br>$=$ AKSI<br>$\blacktriangleright$ NAMA<br>٠<br><b>WAKTU PEMBUATAN</b><br><b>NIM</b><br>I Putu Dhiva Suaryasa<br><b>3</b> 1712021204<br>Validasi Hapus<br>12 Agustus 2021 02:36:24<br>Manggala Utama | Menunggu Validasi     |  | Beranda / Menunggu Validasi |
|----------------------------------------------------------------------------------------------------|-----------------------|--|-----------------------------|
|                                                                                                    | <b>SURAT AKADEMIK</b> |  |                             |
|                                                                                                    | Pendaftaran Yudisium  |  |                             |
|                                                                                                    | <b>SURAT UMUM</b>     |  |                             |
|                                                                                                    | Peminjaman Alat       |  |                             |
| Showing 1 to 1 of 1 entries<br>Previous                                                                                                    | Peminjaman Ruang      |  | Next                        |

Gambar 7. Notifikasi pendaftaran yudisium pada user operator Prodi

3. Akan muncul Informasi pendaftaran yudisium mahasiswa seperti yang terlihat pada Gambar 8. Data ini harus dicek kebenarannya untuk selanjutnya divalidasi

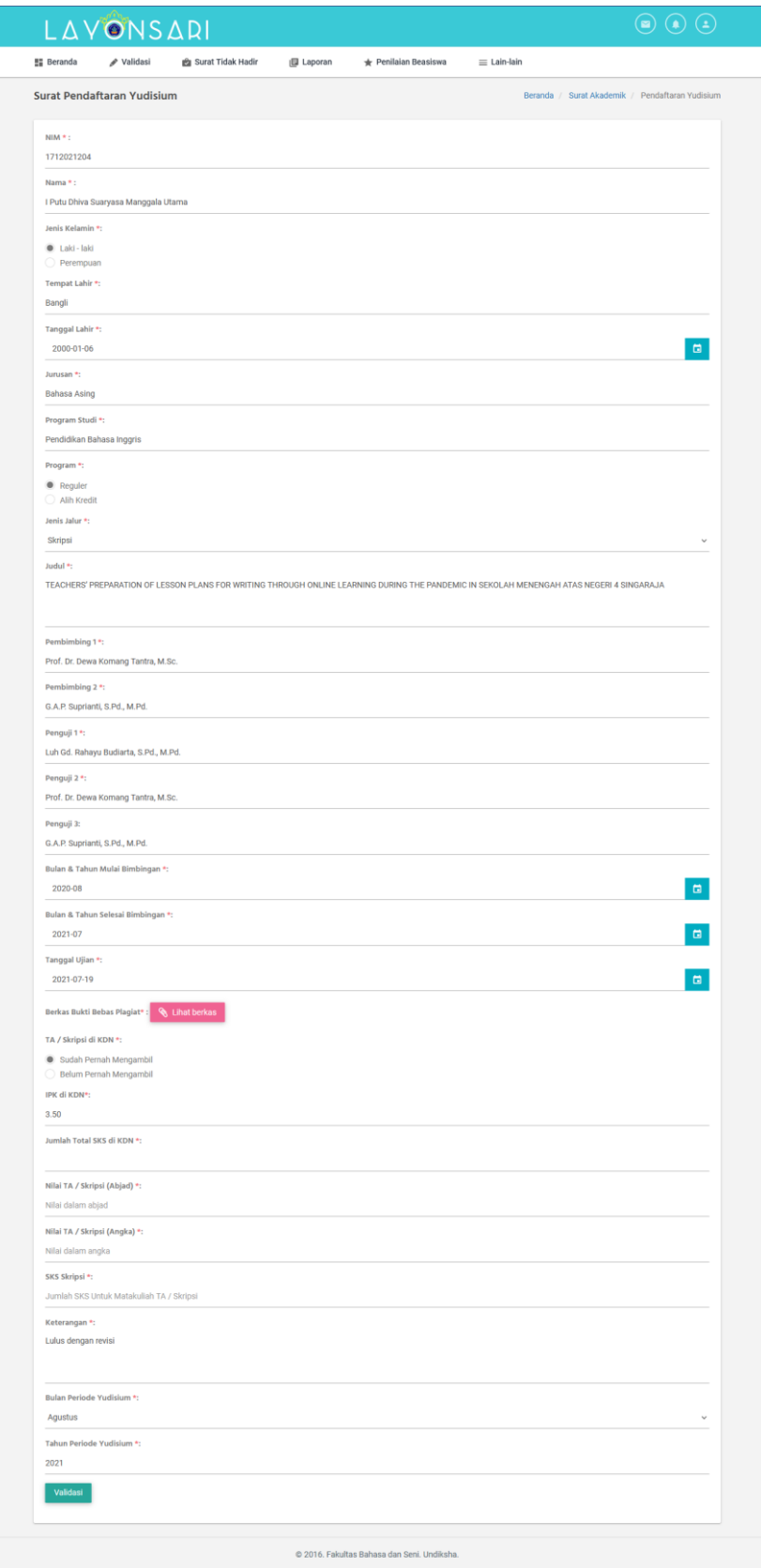

Gambar 8. Form isian validasi data mahasiswa pada akun prodi.

Pada form yang ditunjukkan pada gambar diatas sudah tertera informasi tentang informasi diri dari mahasiswa, judul skripsi/TA, mulai dan akhir bimbingan, nama pembimbing, nama penguji, tanggal ujian, dan file upload berkas plagiat. Ada beberapa hal yang perlu diperhatikan dalam proses validasi ini,, diantaranya:

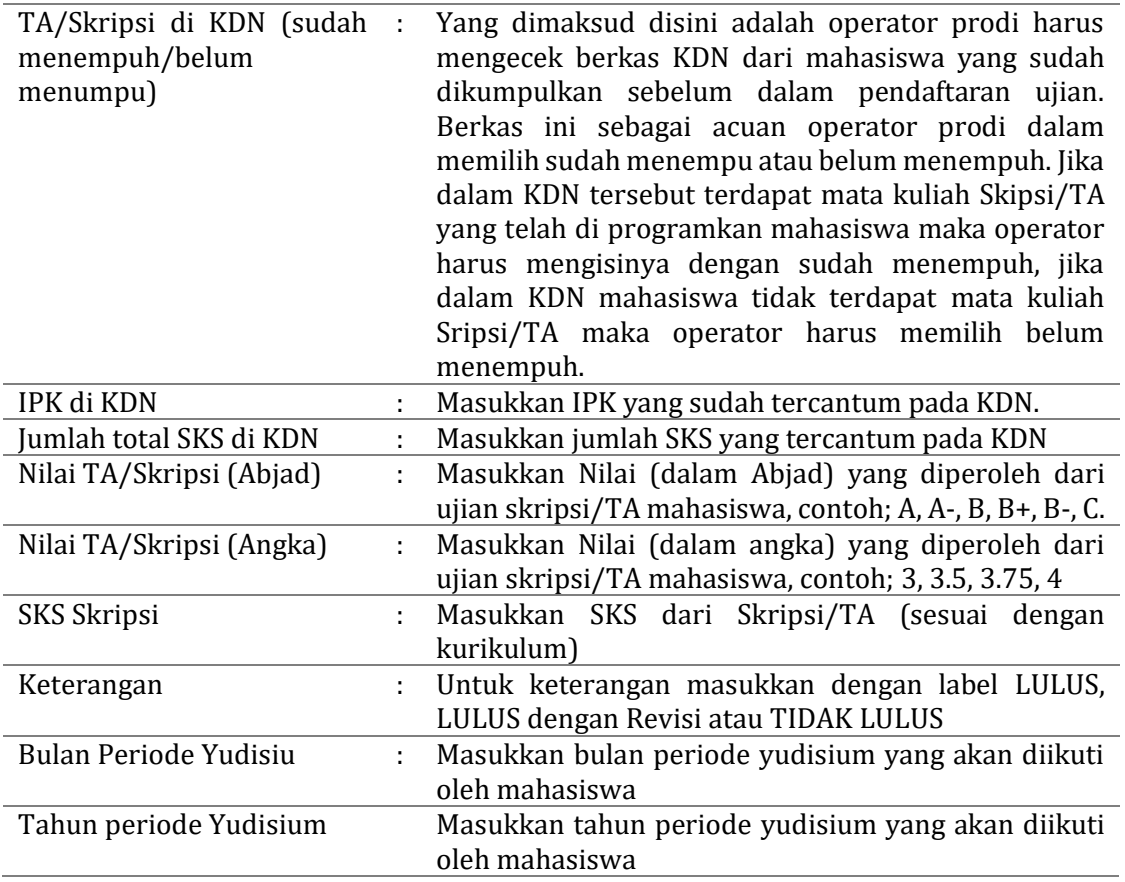

4. Klik "Validasi". Dengan mengklik validasi artinya operator atas persetujuan dari korprodi menyatakan dengan valid data yang sudah diinput untuk bisa dibuatkan data nominatif yudisium.

# **G. VALIDASI PENDAFTARAN YUDISIUM OLEH OPERATOR FAKULTAS**

Proses validasi yang dilakukan oleh fakultas bertujuan untuk mendapatkan data nominatif Yudisium. Data ini yang akan menjadi data dasar dalam pembuatan SK yudisium yang disahkan oleh Dekan. Tampilan menu dalam proses ini sama seperti apa yang tercantum pada point E diatas hanya saja dalam data tersebut sudah terdapat form yang terisi data dari prodi secara lengkap, Operator fakultas cukup mengklik "Validasi"

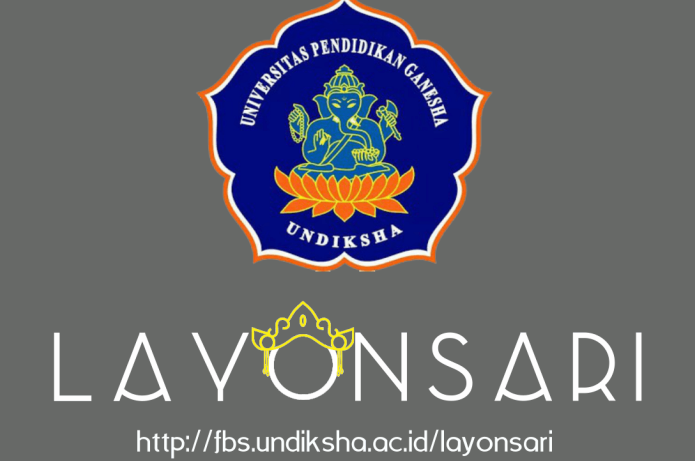